### **Delete a Program**

Deleting a Program will completely remove the Program from the Stimulator. Once the Program is deleted, it cannot be recovered. Programs that were configured by your healthcare provider cannot be deleted and do not appear on the "Delete" Program list. Only Programs that were created using the "Copy To…" feature can be deleted.

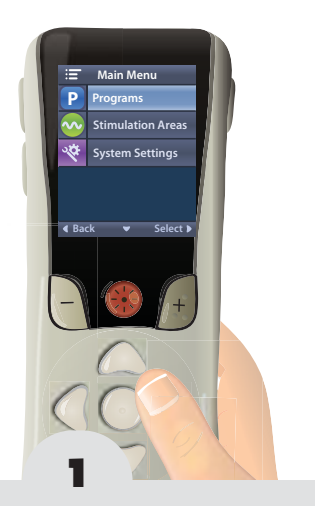

From the Main Menu  $:=$ , press  $\bigcirc$  to select Programs **P** .

**PROGRAMS Page 33 Restore to Clinic Settings Programs Change Program SaveCopy to ... DeleteBack Select delivery** of the contract of the contract of the contract of the contract of the contract of the contract of the contract of the contract of the contract of the contract of the contract of the contract of the contract of **B** Program3 **Back Select 2 3** Navigate to Delete **m** and press  $\bigcap$ . Navigate to the Program you wish to delete and press  $\bigcirc$ . **Delete YesNo Back Select Delete? 3 Program3 4**Navigate to Yes  $\blacktriangledown$ to confirm or No to cancel, then press  $\sum$ .

Precision Spectra™ Remote Control Handbook, 90668562-01, Rev C

This page intentionally left blank.

# **Configuring Stimulation Areas**

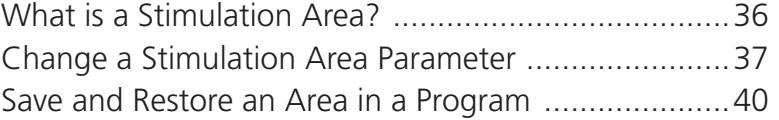

### **What is a Stimulation Area?**

A Stimulation Area  $\rightsquigarrow$  is the building block of a Program **P** . Each Program can include settings for up to 4 Stimulation Areas. Each Stimulation Area is identified by a letter and a name, such as  $\left(\mathbf{A}\right)\!\left(\mathbf{B}\right)_{...}$  "Area A".

These Stimulation Areas control parameters that can affect your stimulation therapy. These parameters are Amplitude  $\Box$ , Pulse Width  $\odot$ , and Rate  $\parallel$ IIII. If your healthcare provider has configured these parameters to be adjustable, they can be changed and balanced for each individual Stimulation Area.

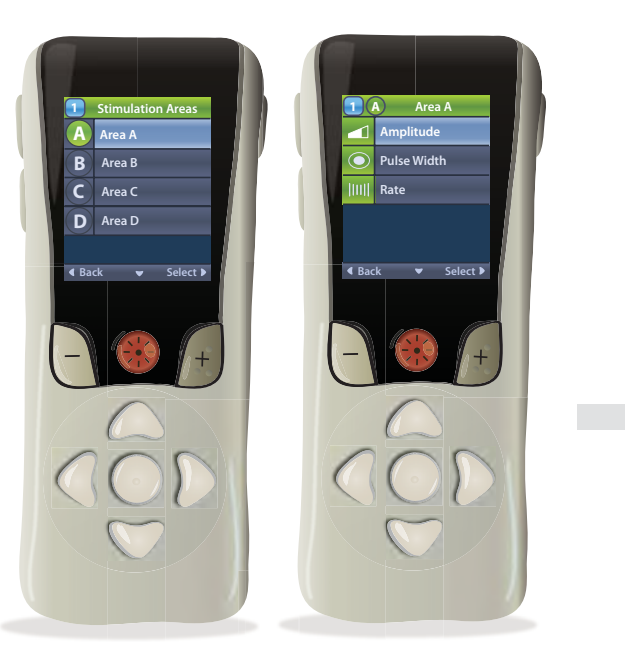

#### **AREAS Page 37 Stimulation AreasArea BArea CArea DBackk v** Select **A** Area A **CDPulse WidthAmplitude Area Ak** <del>v</del> Select **A11 2 2 2 3 P Programs Stimulation AreasMain MenuSystem Settings k v** Select From the Main Menu press  $\bigcirc$  to navigate to Stimulation Areas  $\leftarrow$ , then press  $\bigcirc$  to select it. Navigate to the Area that you want to adjust and press  $\bigcap$ . Navigate to the parameter that you want to adjust and press  $\bigcirc$ . **2**continued to next page  **Change a Stimulation Area Parameter**

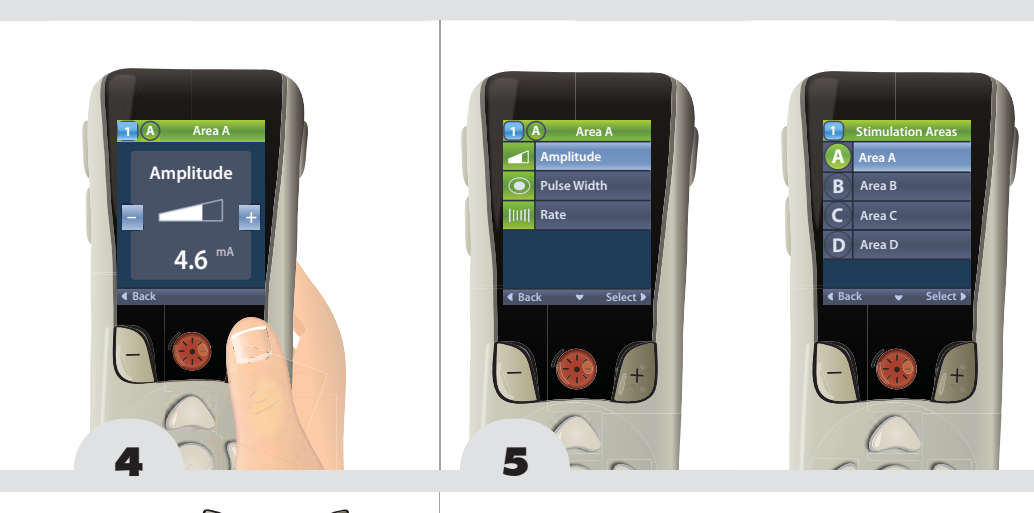

Press the  $\left(\neg\right)$  and buttons to decrease and increase the value for the selected parameter.

To change another parameter, press the left Navigation button to return to the Area parameter menu. Repeat steps 3 - 4. To change a parameter in a different Area, return to the Area list in step 2.

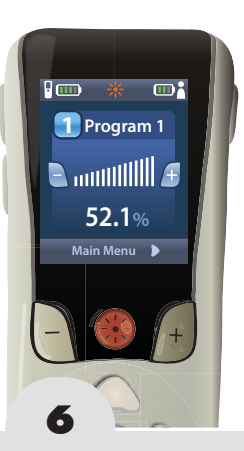

When all desired changes have been made, press repeatedly until you return to the Home Screen.

**AREAS**

## **Note**

Increasing the values for these parameters, especially Rate ||I||, may significantly increase the energy required for stimulation. This may lead to longer or more frequent recharging of the Stimulator.

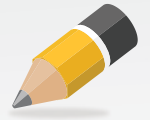

### **Save and Restore an Area in a Program**

To save any Area parameter changes so that they are the default parameters, you must save the Program **P** . This will save all changes to any Area within that Program. You cannot save the changes for each individual Area independently of changes for other Areas in the same Program. See Save a Program page 26.

If, after saving changes to a Stimulation Area in a Program, you decide that you want to revert the Stimulation Area back to the way it was configured by your healthcare provider, you can do so by restoring the Program **P** . Restoring the Program will restore all of the Stimulation Areas of that Program. See Restore a Program page 28.